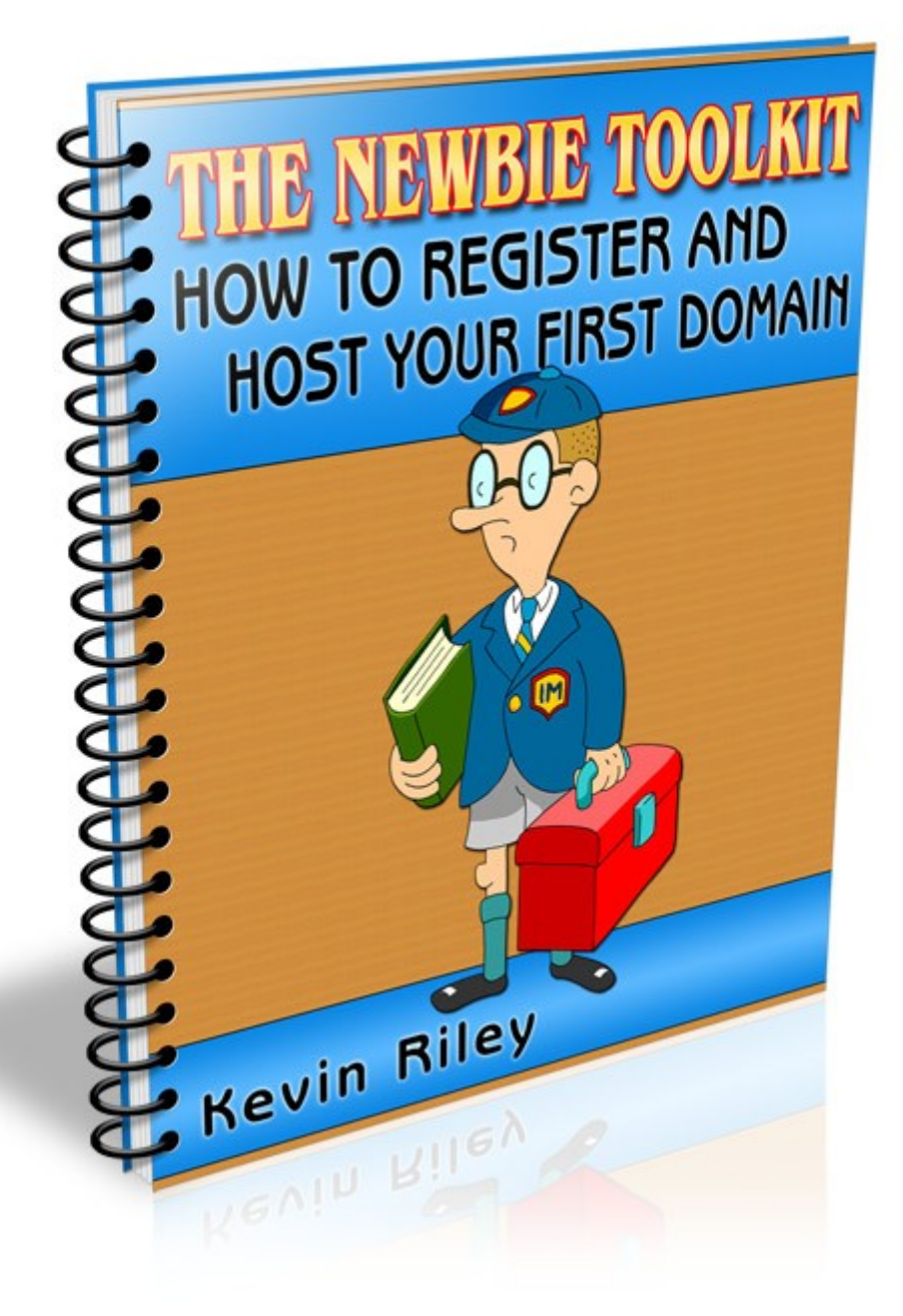

# **THE NEWBIE TOOLKIT**

# **How To Register And Host Your First Domain**

#### **Published by:**

Kevin Riley Heights Hanaoka 201 Ikuno Higashi 2-1-26 Ikuno-ku, Osaka JAPAN 544-0025

#### **Copyright © 2008 – Kevin Riley. All rights are reserved.**

No part of this report may be reproduced or transmitted in any form without the written permission of the author, except for the inclusion of brief quotations in a review.

Note: This e-book is optimized for viewing on a computer screen, but it is organized so you can also print it out and assemble it as a book. Since the text is optimized for screen viewing, the type is larger than that in usual printed books.

## **Disclaimer**

This guide has been written to provide information to help you register your first domain name and set up your hosting. Every effort has been made to make this guide as complete and accurate as possible. However, there may be mistakes in typography or content. Also, this guide contains information on the ever-changing Internet only up to the publishing date. Therefore, this guide should be used as a guide – not as the ultimate source of Internet marketing information.

The purpose of this guide is to educate. The author and publisher does not warrant that the information contained in this guide is fully complete and shall not be responsible for any errors or omissions. The author and publisher shall have neither liability nor responsibility to any person or entity with respect to any loss or damage caused or alleged to be caused directly or indirectly by this guide.

If you do not wish to be bound by the above, please return this guide for a full refund.

#### **Message From The Author**

#### Hello. I'm Kevin Riley.

I have been an entrepreneur – building and running businesses since 1977. In 1994, I first started building websites and created my first commercial site in 1995.

Now, I run a number of online enterprises from my home in Osaka, Japan. The information product business allows me to travel with my lovely wife, Rieko, and run my business from anywhere in the world.

I started creating products in 1982. Then, I was creating physical products – board games, taper candles, wooden toy kits. It wasn't until the late 1990s that I realized that future profits lay in information products – books, audios, videos.

Now, I'm an entrepreneur who markets information – I'm an infopreneur. And, at [Product Creation Labs,](http://productcreationlabs.com/) I help others to make their own money-making info products and succeed on the Internet.

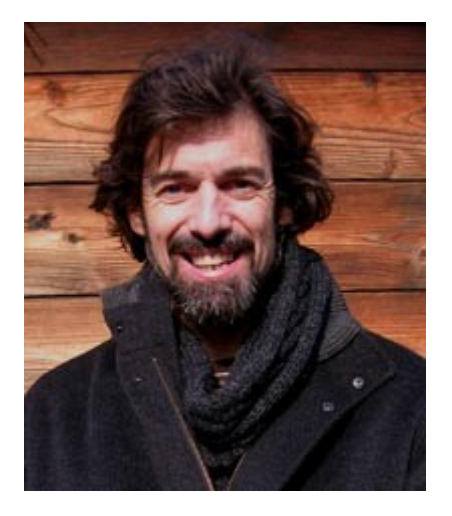

Mission Leader Kevin Riley

[Mission: Make Money Online](http://missionmakemoneyonline.com/)

# **Make Money Today With This Guide**

You can start making money this very minute by sending people to the sales letter, using your custom URL. Then, when somebody buys, 100% of the payment goes directly into your PayPal account.

Get an e-mail out to your friends and colleagues today ... or put a link on your blog right now – watch those deposits start rolling into your PayPal account.

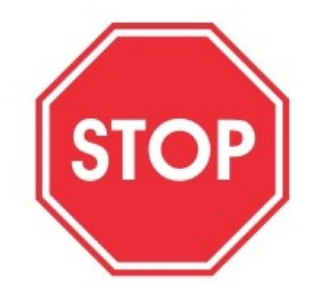

Don't miss out on this easy way to put some quick money into your PayPal account. It only takes a minute:

**Step 1** – Replace ["YourPayPal@EmailAddress.com"](mailto:Your@EmailAddress.com) in the following URL with your own PayPal e-mail address:

http://newbiecashsecrets.com/toolkits/domain/?e=YourPayPal@EmailAddress.com

- **Step 2** Send the link to your mailing list.
- **Step 3** Place the link on your blog or website

# **Before You Start**

To do business online – especially selling your own product or service – you need a website. And, nowadays there is no excuse for not having your own domain name. In fact, you need it to project an image of professionalism and build trust.

### **Domain Name**

This is your unique address on the Internet (e.g. google.com). It allows Internet browsers to find your website.

A domain name may be your company name, the name of your product, or a combination of popular keywords associated with your product.

**Keywords (n):** The words that Internet users type into a search engine when looking for certain information. e.g. "hair"

**Keyword phrase (n):** Two or more keywords entered together for a more targeted search. e.g "dye hair brown" DyeHairBrownNow.com

### **To .com Or Not To .com**

Since Internet users are accustomed to .com domain names – especially when they are looking for a product or company – it is a good idea to get a .com domain name for your business websites. If you are doing business in just a certain geographic area, you may want to get a local domain (e.g. .co.uk)

### **Not All The Good Ones Are Taken**

Yes, many short domain names are long gone, but you'll be surprised at the ones that are still available. Before you go to register a domain name, take a moment to brainstorm a list of good names. Then, if your choice is taken, you have more to try.

**THE NEWBIE TOOLKIT: How To Register And Host Your First Domain 7**

# **Register Your First Domain**

An easy place to register your domain name is Go Daddy. However, I recommend only registering there and hosting your website elsewhere.

Go to:

<http://newbietoolkitdomain.com/register>

On the right-hand side (under the login), click the "Create A New Account" link.

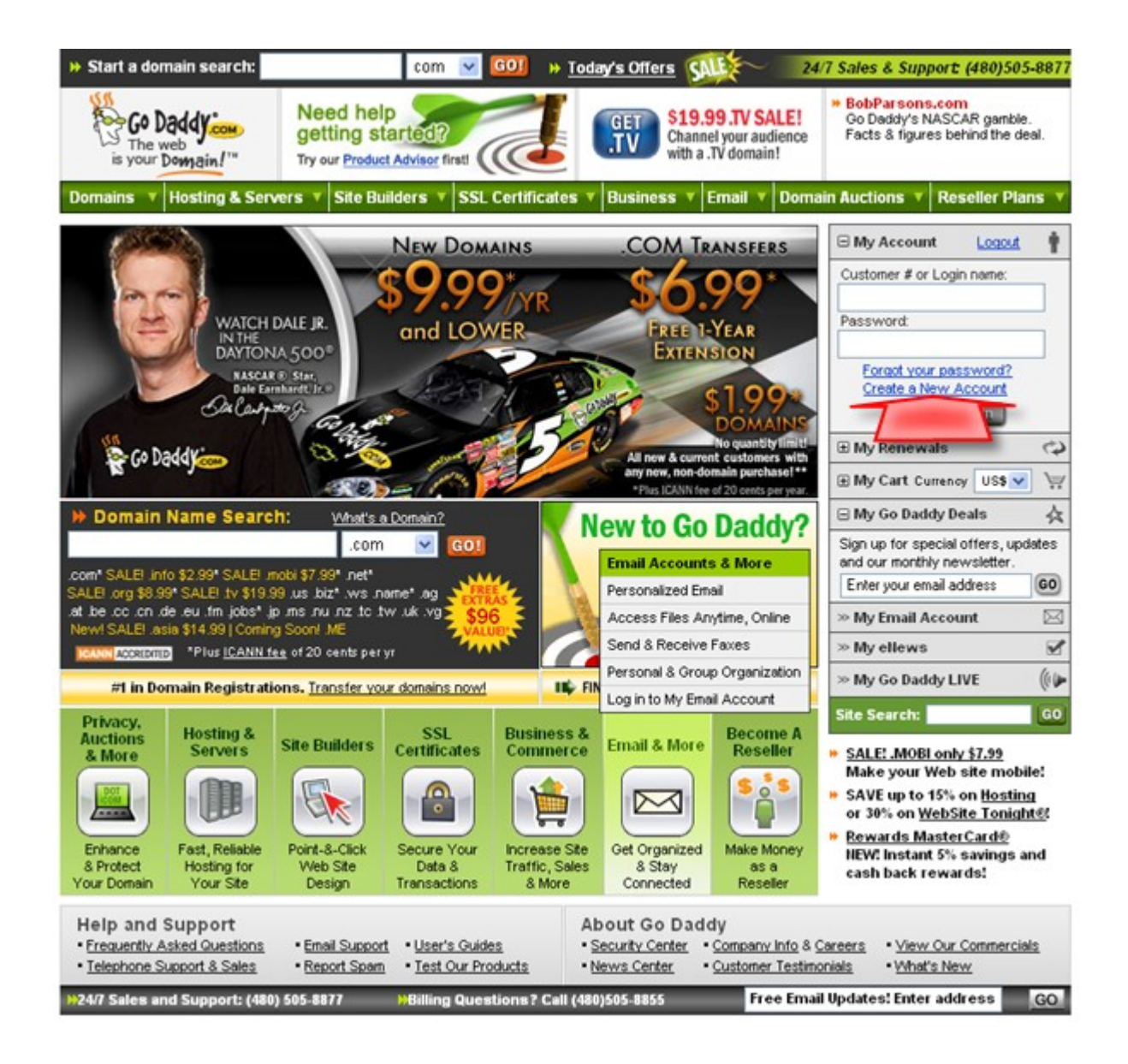

Next time, you'll just be able to log in and start registering your future domain names, but now you need to fill out this information to create your account.

Enter your full name (1) and a login name (2). Create a password (3) and enter it twice. Your password must be at least 5 characters long, but longer is better and use a random combination of numbers and letters.

Enter a short hint that will remind you of your password (4) and a 4-digit PIN code (5) – in case you ever have to call Customer Support.

Enter your mailing address (6) and telephone number (7).

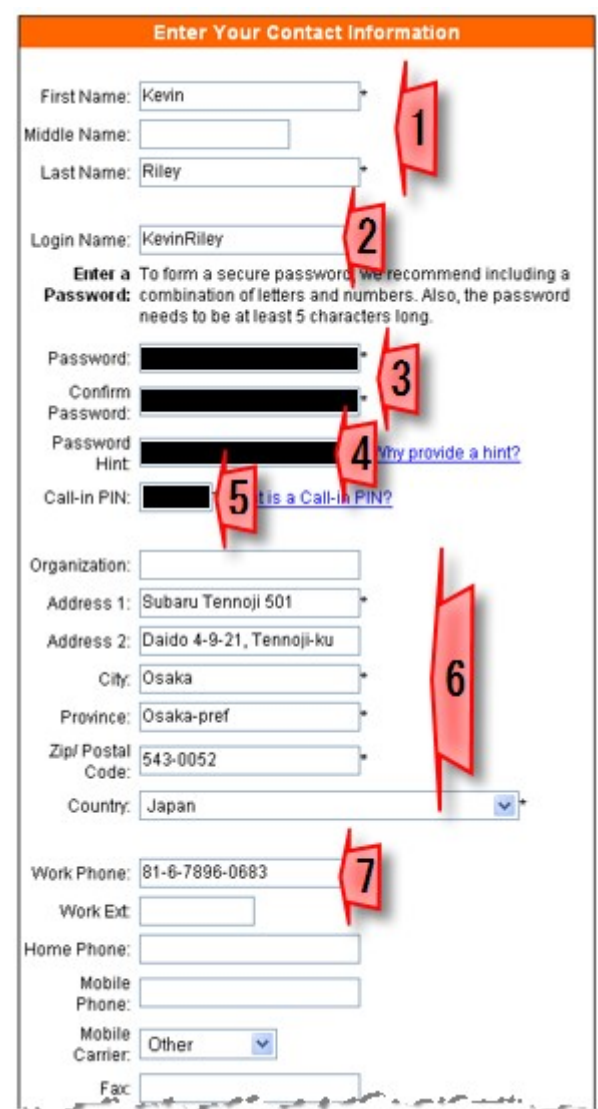

**Important:** Your address and telephone number must be correct, to avoid your registration being voided due to Internet regulations.

Select the type of account (8). As you will be using your websites for business, I recommend selecting "Business".

Select your gender and birthdate (9).

Enter the e-mail where you want your domain information sent to (11), and select the style of e-mail you want to receive (12). I recommend "Plain Text".

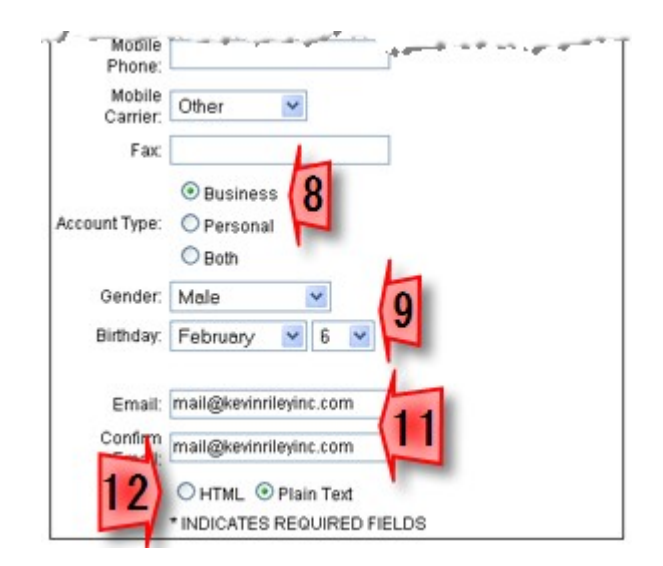

Next, you can select the communications to receive from Go Daddy. To keep the amount of unnecessary e-mail to a minimum, select "No" for monthly updates (1).

Select "Yes" for non-promotional notices (2), to keep you informed of any changes that affect your domain name.

Select "No" for the next three options (3). And select the way you heard about Go Daddy (4) – most likely "Referred by someone ...".

To avoid having your cell phone buzzing while watching your favourite movie, or having your mail slot stuffed with brochures, select "No" for contacting you via mobile or US Mail (5).

Then, click the large "Create A New Account" button (6).

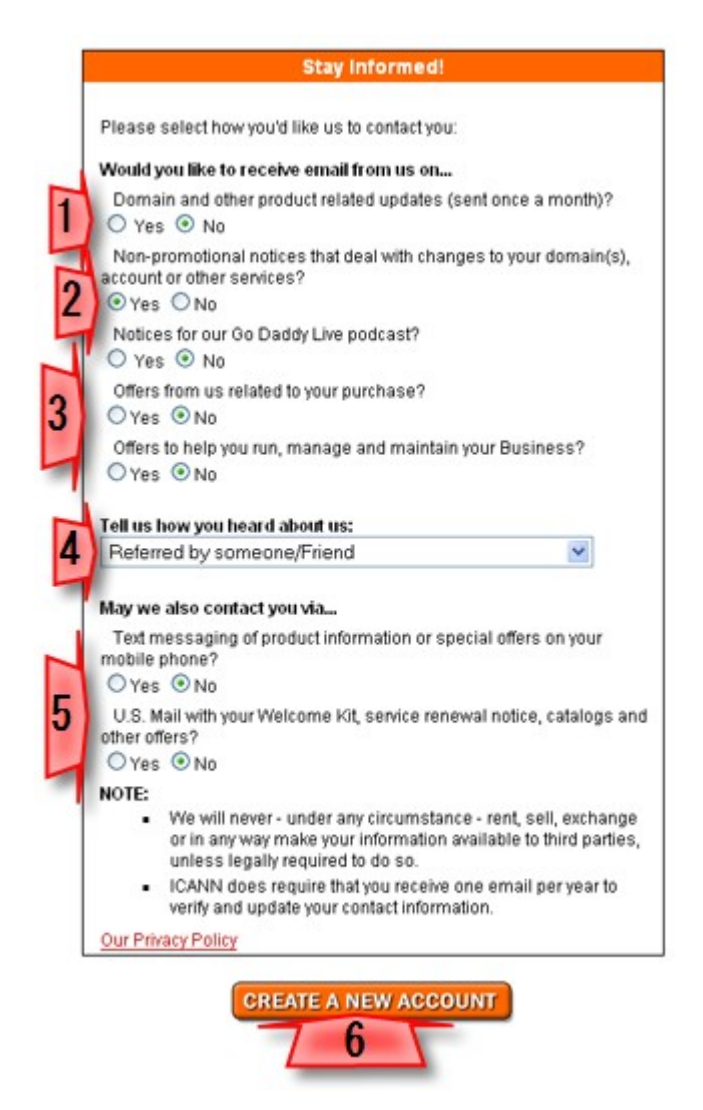

Now, you're logged in and can see which domain names are available. Start with your number one choice.

Enter your desired domain name (1) and the .com (or other) suffix (2). Then click "Go" to start a search for this domain name.

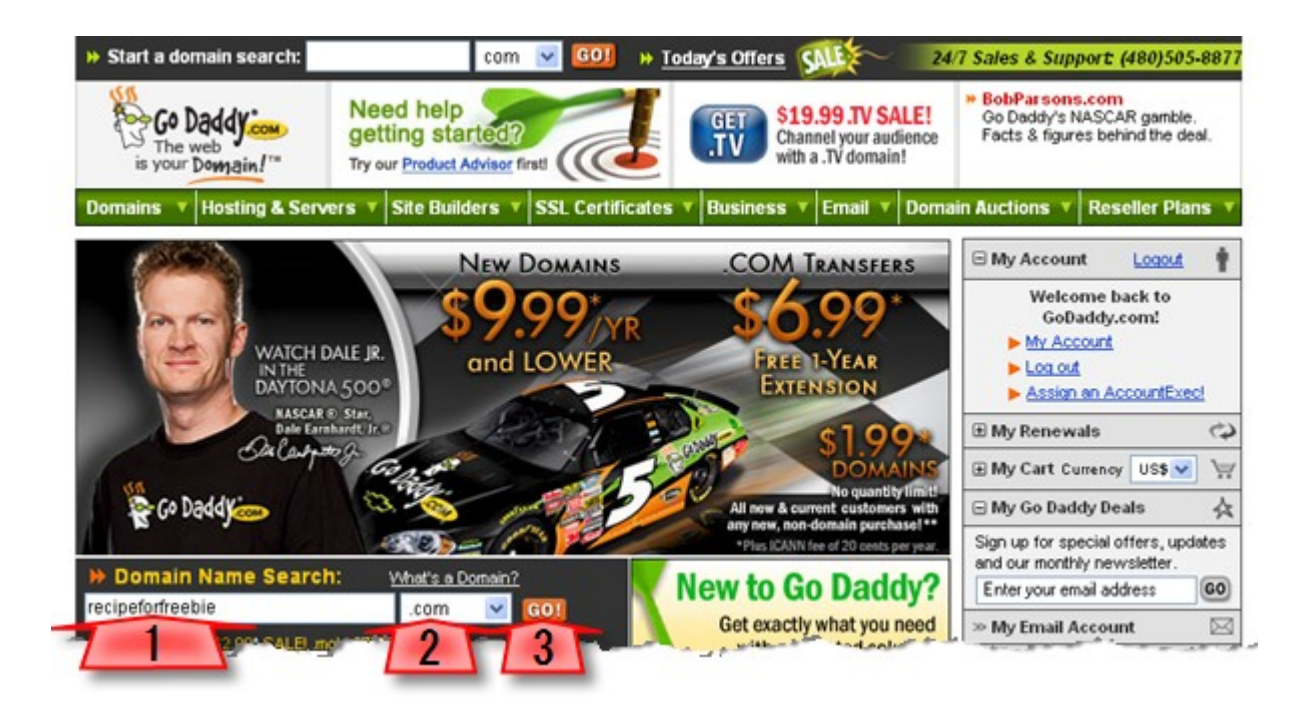

Within seconds, you'll have your answer. Either a green check mark or a red cross out.

**Not Available:** Enter another domain name choice in the search window (1).

**Available:** Click the large "Proceed To Checkout" button (2).

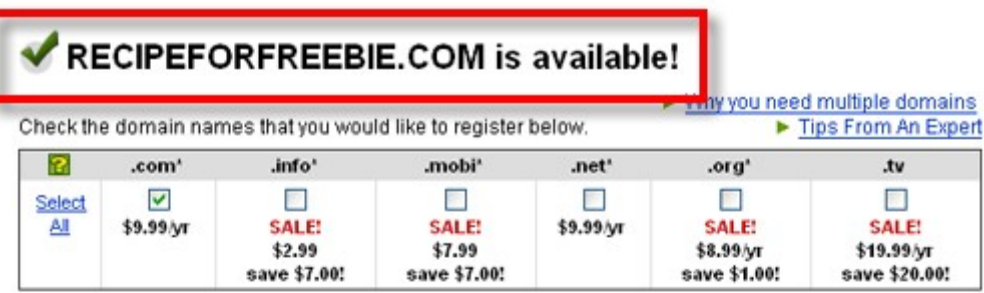

#### **More Options**

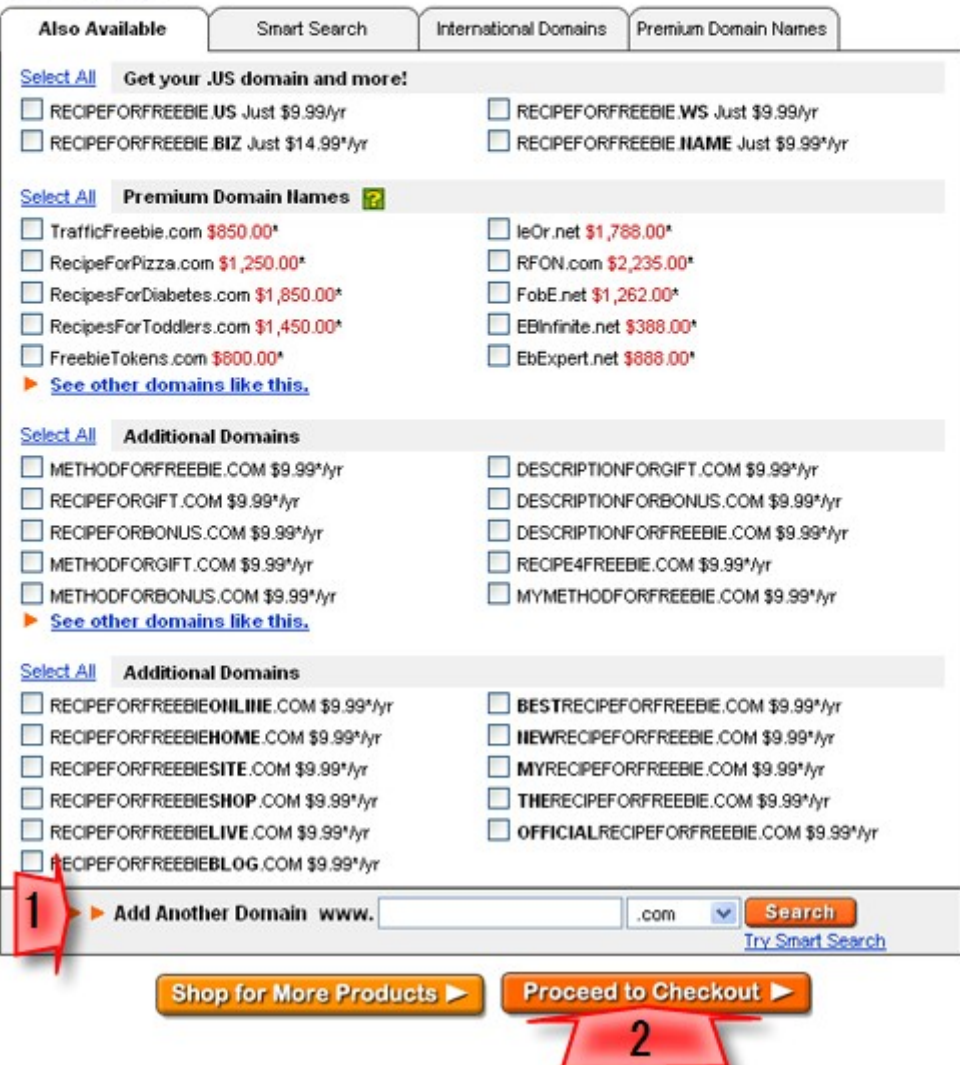

Go Daddy will offer you similar domain names to also register. You only need the .com, so click the "Continue To Checkout" link.

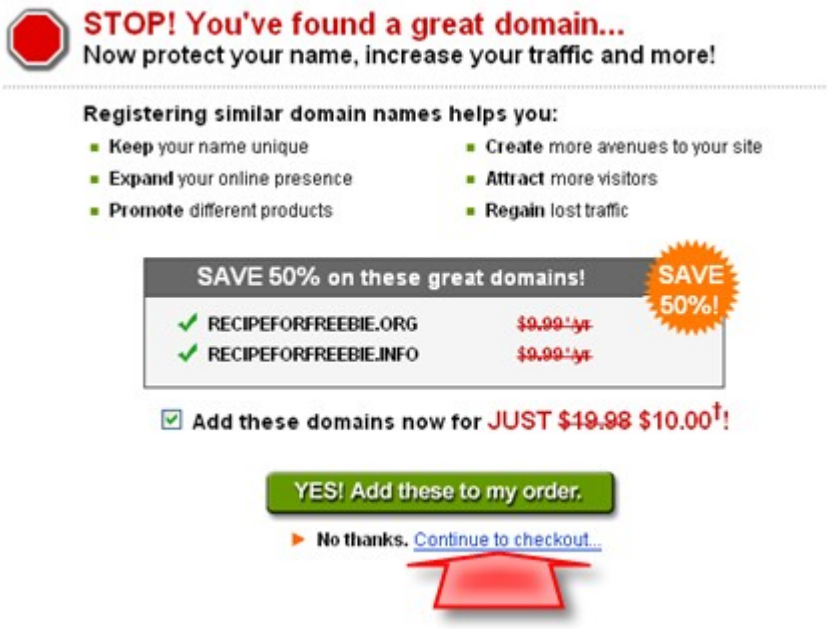

Before completing the registration, Go Daddy confirms your address. In some cases, you may get an error message and have to adjust your information – by clicking on each correction link.

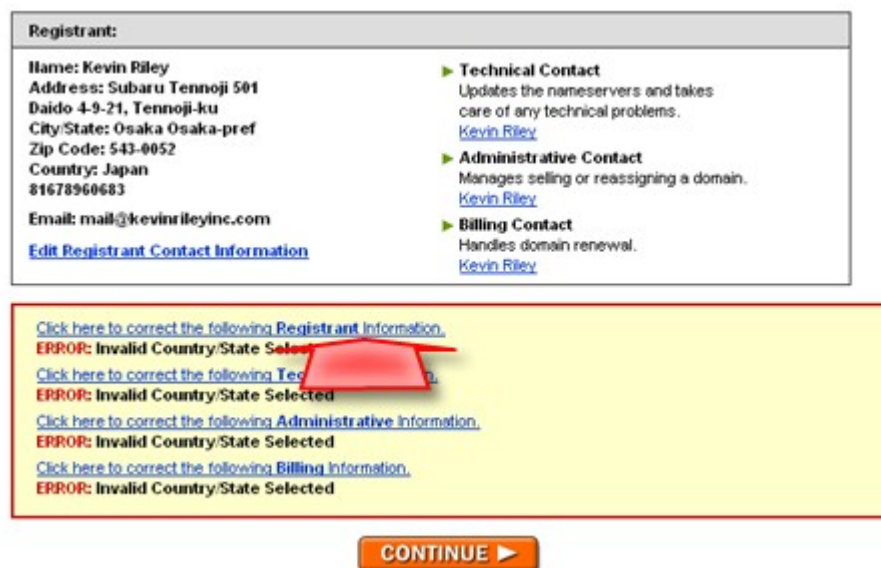

This takes you to a page where you can fix the missing, or non-standard, information (1). Then, click "Continue" to go on and correct the next error (2).

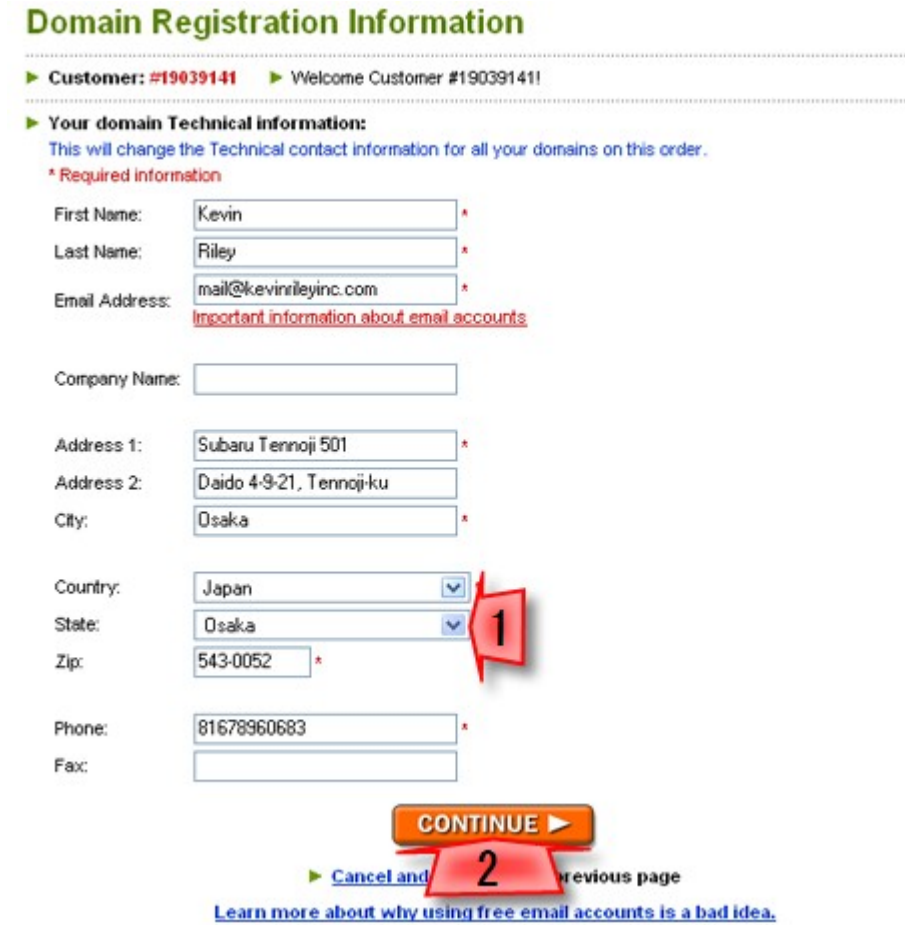

When all is clear, click the "Continue" button.

#### **Domain Registration Information**

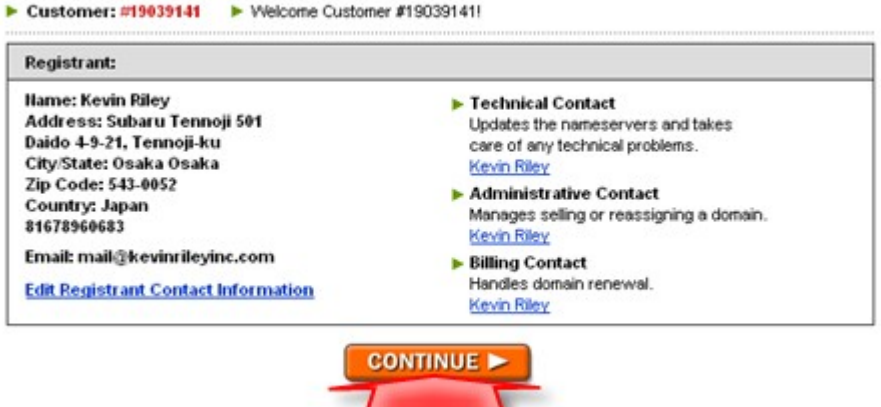

Now, you are ready to checkout and pay for your registration.

First, check that the order is correct  $(1)$  – you have a two-year registration, it's set for auto renew, it's uncertified, and there are no additions.

Choose the plan you want  $(2)$  – depending upon your need for privacy and protection. Select "No Thanks ..." (3) and click the "Continue" button (4).

#### **Registration and Checkout Options**

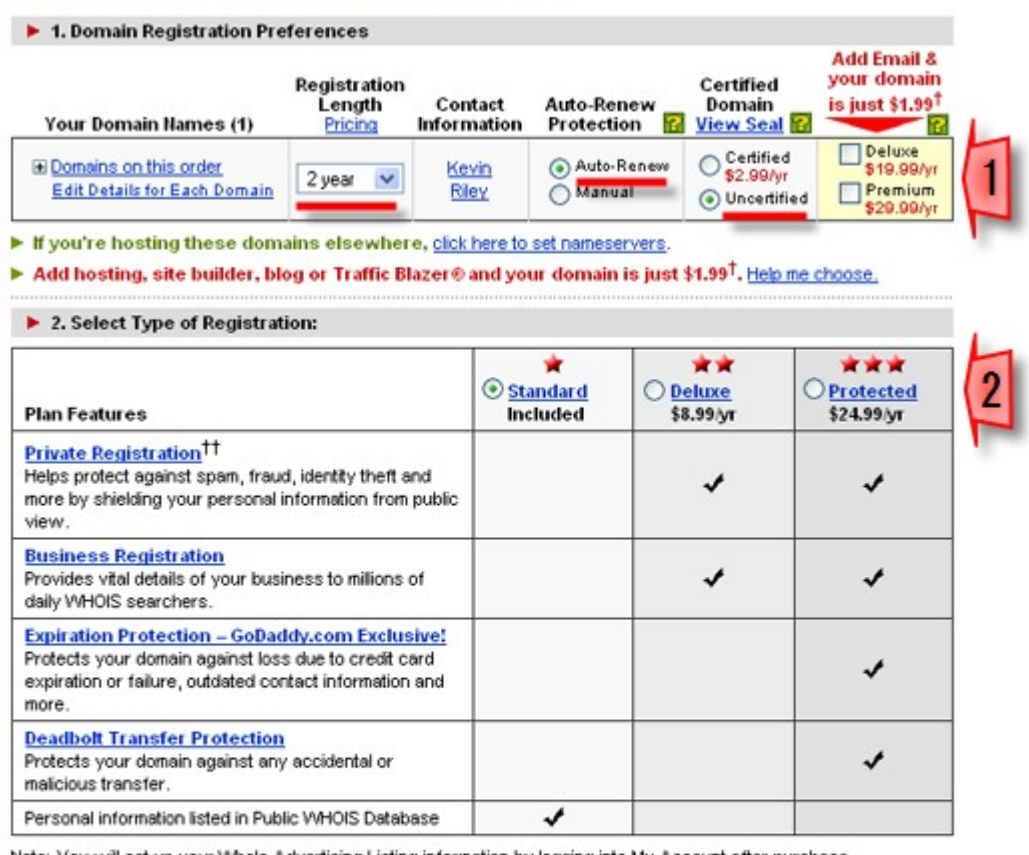

Note: You will set up your Whols Advertising Listing information by logging into My Account after purchase.

> 3. Select Checkout Preference:

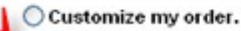

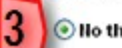

Ilo thanks. I'm ready to checkout.

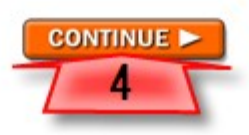

**Note:** Having auto renewal will avoid having your registration lapse – and losing your domain name. To set up a simple sales page, you'll make use of second-party payment processors and don't need to certify your domain. You also don't need e-mail added, as you'll be hosting your domain elsewhere.

Review your shopping cart (1).

Then, select your payment method (2). I recommend PayPal, as it won't change or expire – as credit cards will.

Check the two boxes to show you agree with the Registration Agreement and Terms Of Service (3). Then, click the "Checkout Now" button (4).

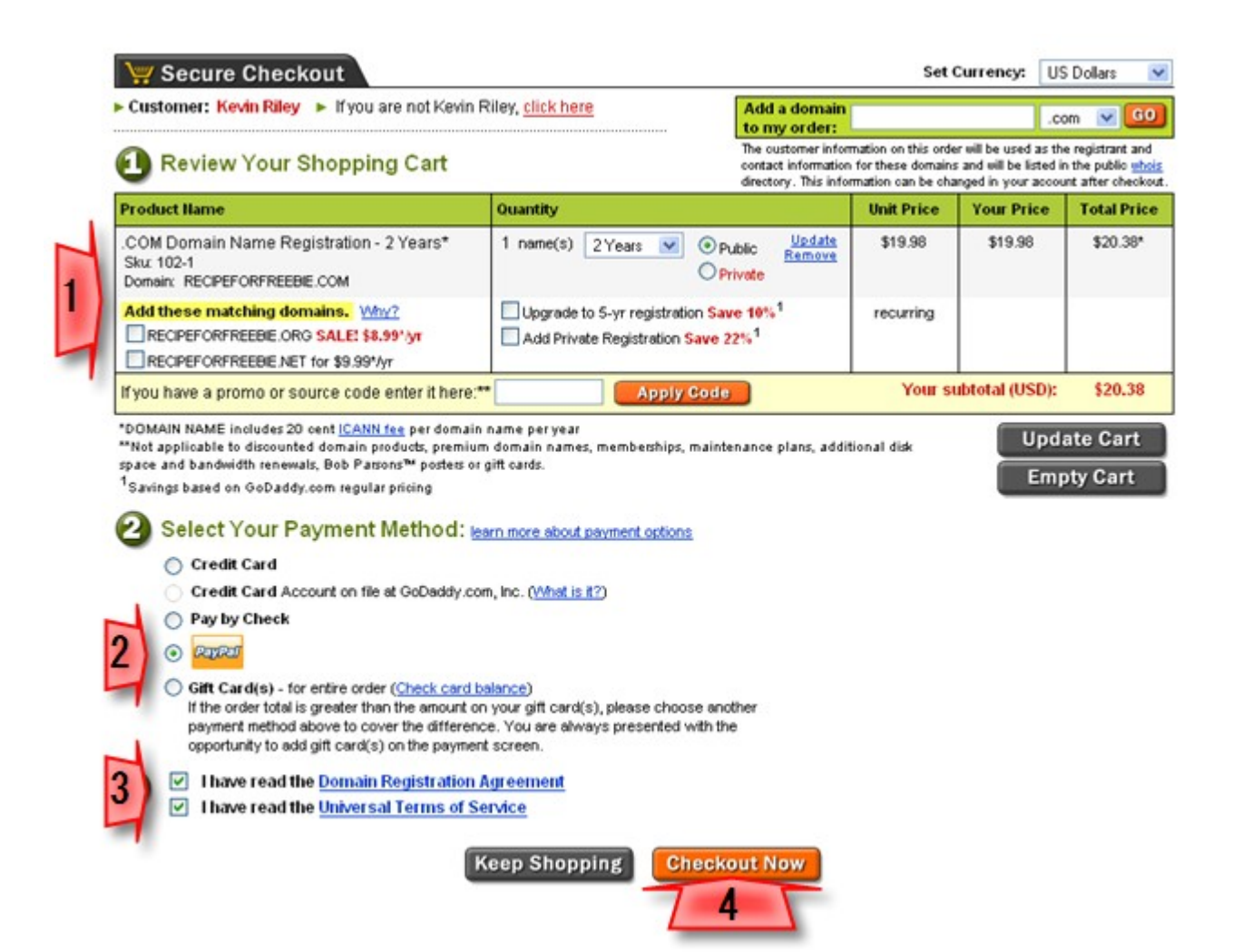

Go Daddy Payments by PayPal Pay Fast With PayPal To pay for your purchases from GoDaddy.com, Inc., add PayPal as a payment method. Secure Transaction @ **LOG IN TO PAYPAL** Email: mail@kevinrileyinc.com Password: Heed a PayPal Account? Return to GoDaddy.com, Inc.

You'll be taken to PayPal, where you log in as per usual.

You're asked to add PayPal as a payment method. This will allow you to easily use PayPal each time you register a new domain name. The next time you check out, you'll see an extra PayPal option – "Account On File At Go Daddy".

Click "Agree And Continue".

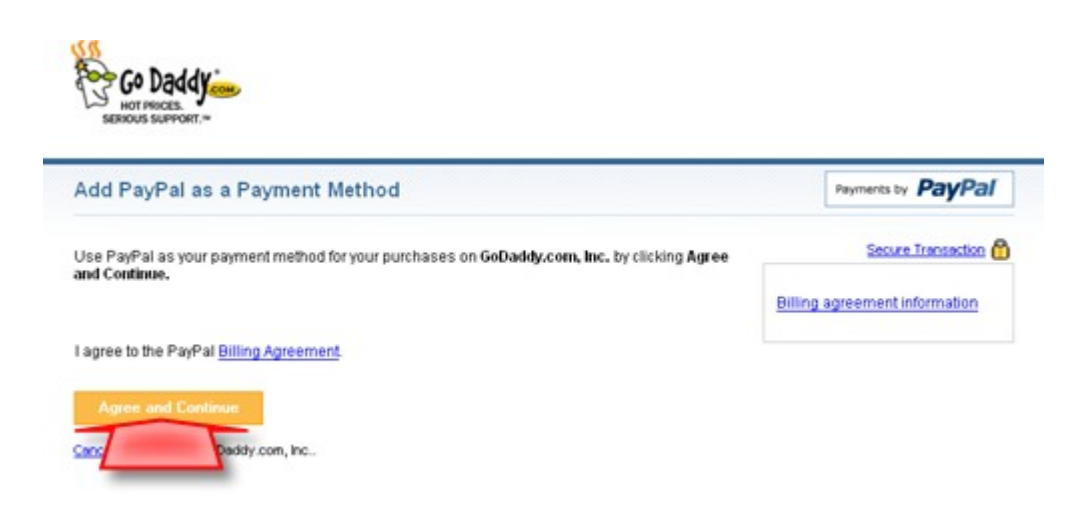

Your billing agreement is created. Click "Continue To GoDaddy.com, Inc".

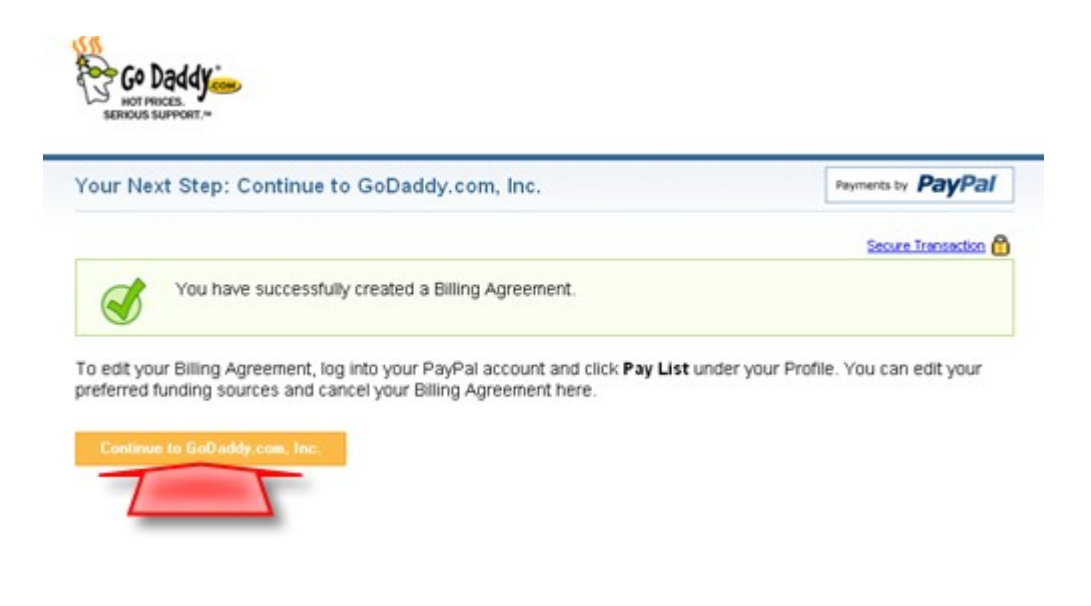

Then, continue with your checkout.

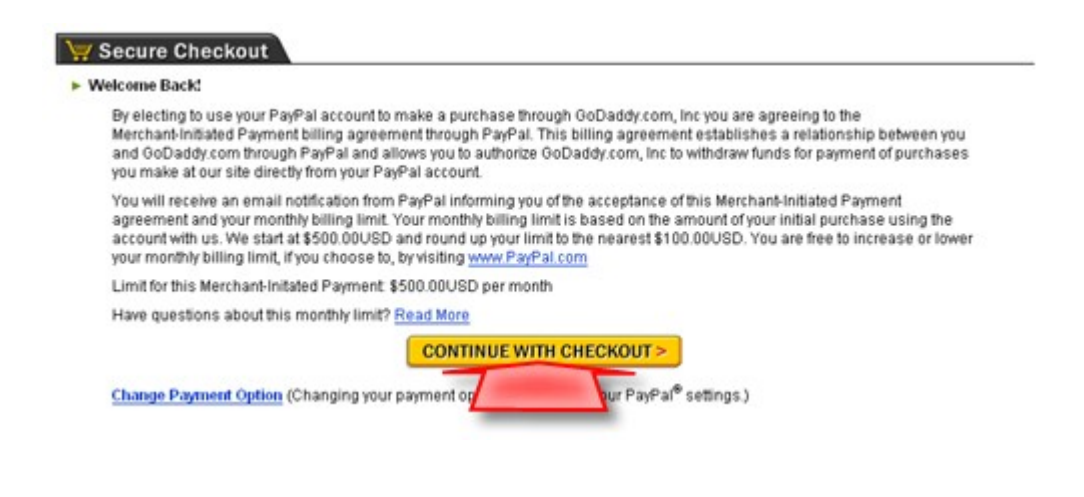

Check that all the information is correct, especially if you had an error during the earlier confirmation (1).

Create a name to identify your PayPal account at Go Daddy (2), and click the "Checkout Now" button (3).

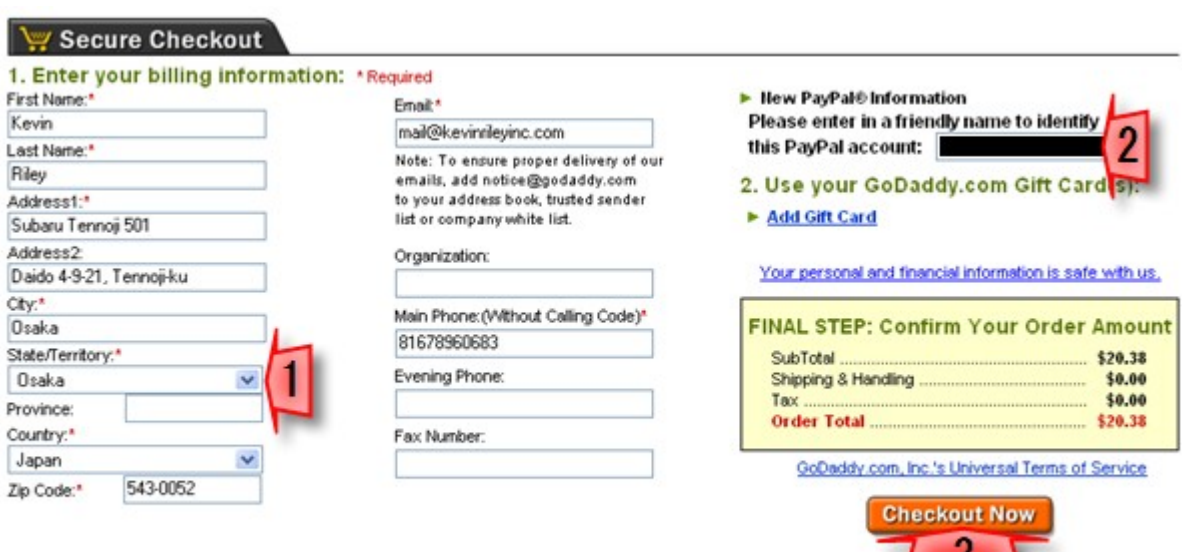

**Note:** You can use any easy-to-remember name for this PayPal account. Just something short, like "fred" or "skipper", will do.

Now, you can print out the receipt (1). After all, this is an eligible business expense.

Mouse over (do not click) "Domains" in the menu bar (2).

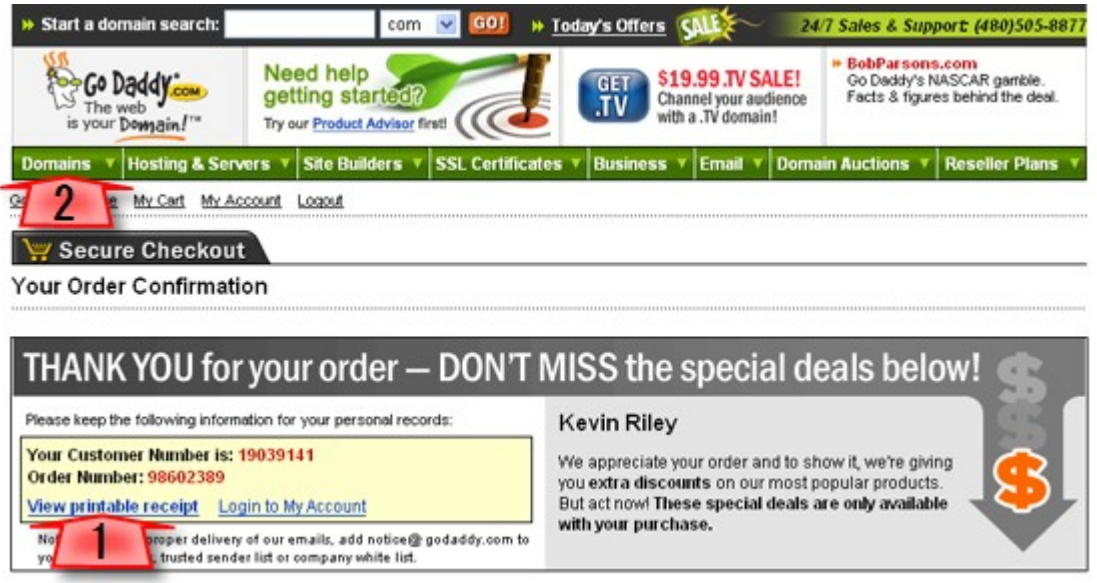

A drop-down menu appears. Click on "My Domains".

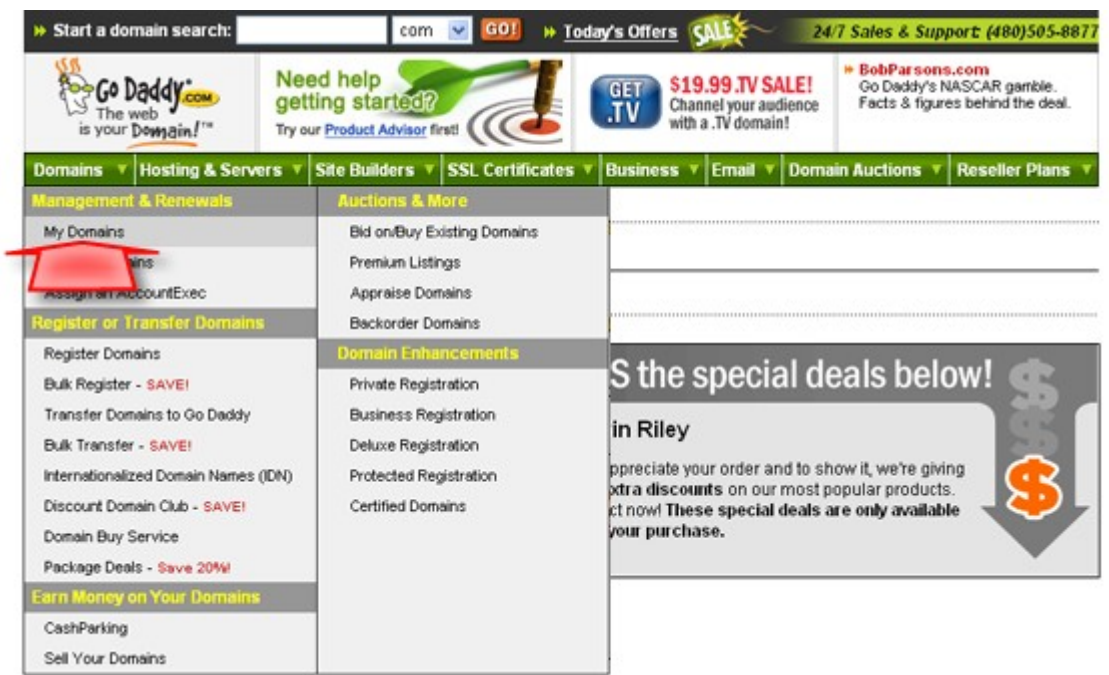

In your Domain Manager, click on your new domain name.

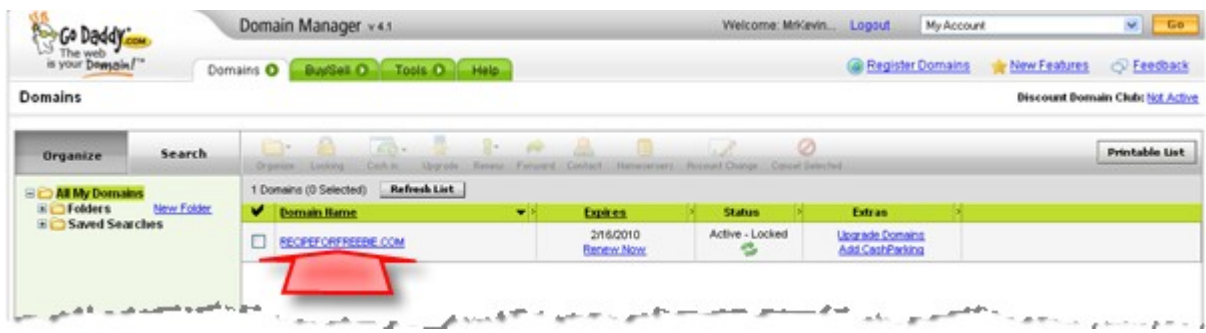

Click on the set of name server links.

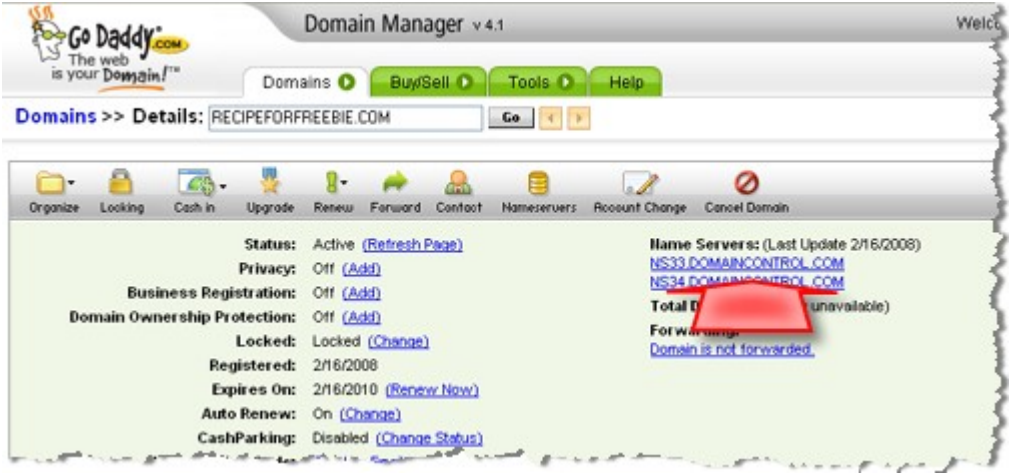

Select "Custom Nameservers".

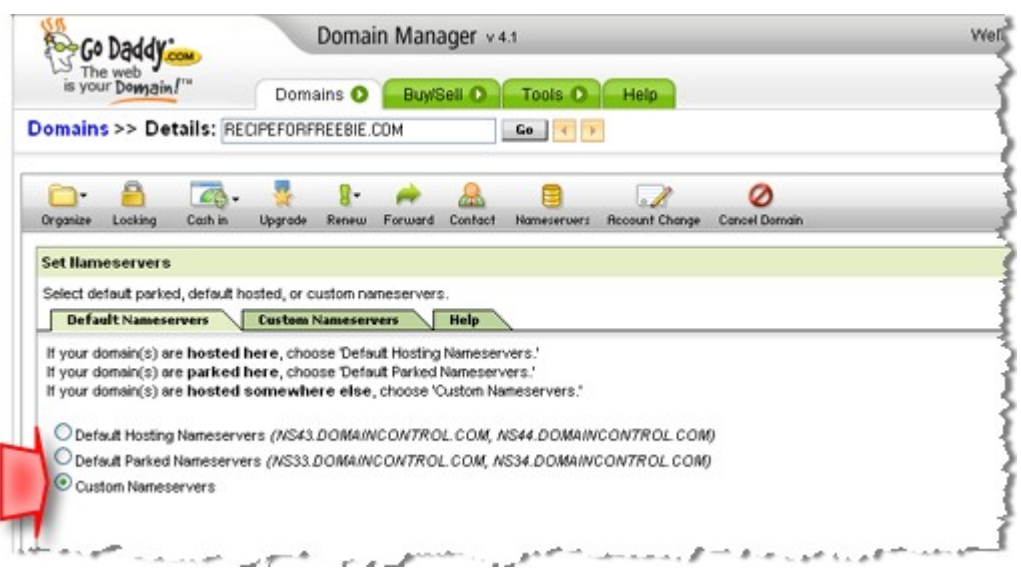

**Copyright © 2008 - Kevin Riley - All rights reserved [More NEWBIE TOOLKITS](http://newbiecashsecrets.com/toolkits/)** 

# Enter the following name server information into the boxes labeled "Nameserver 1" and "Nameserver 2" (1): NS.MY-EHOST.COM NS2.MY-EHOST.COM

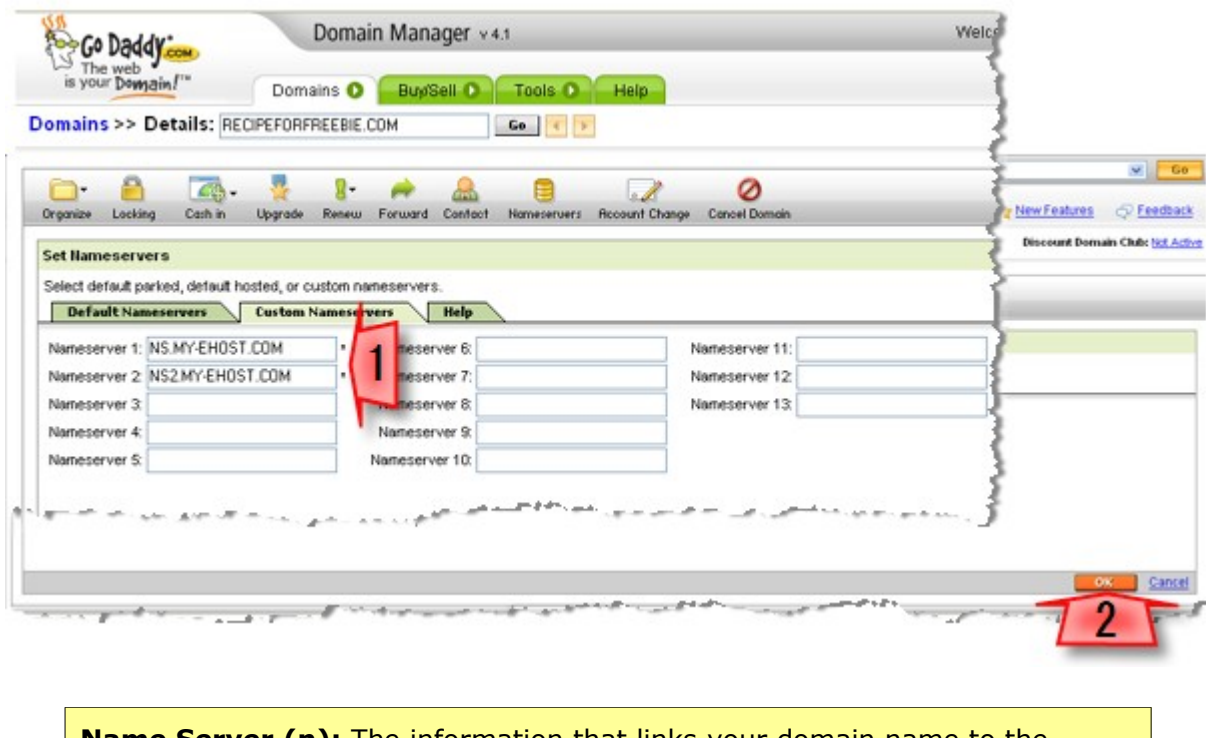

Click "OK" (2).

**Name Server (n):** The information that links your domain name to the hosting company you're using. In this case, these name servers point to Host4Profit – where you'll set up your hosting.

Your name server change is processing (1). Click "OK" (2).

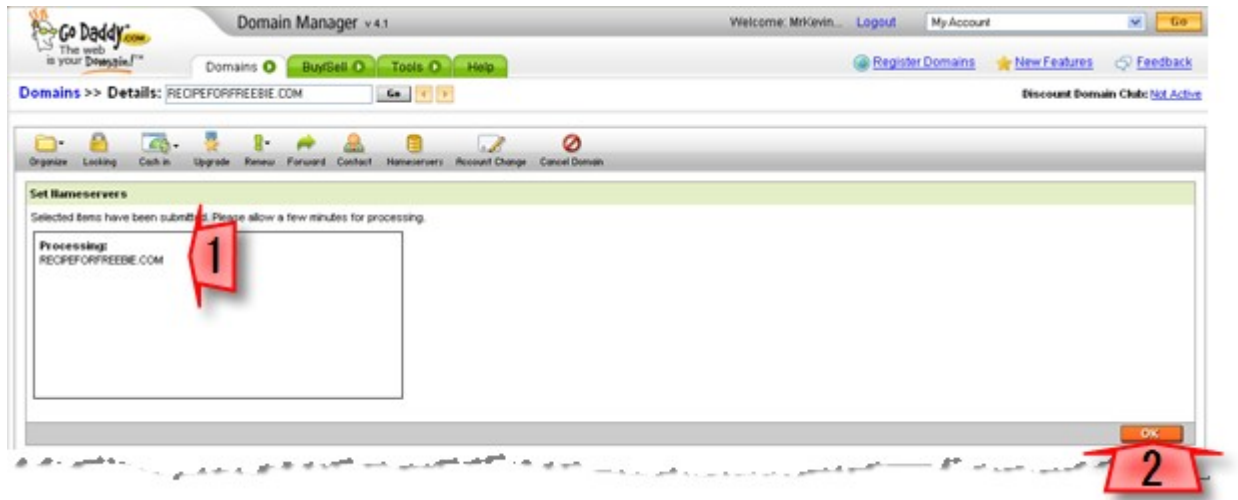

Go Daddy will temporarily show "There are no nameservers on file", but this is just because they are being changed over. You can now log out, or simply close the browser window.

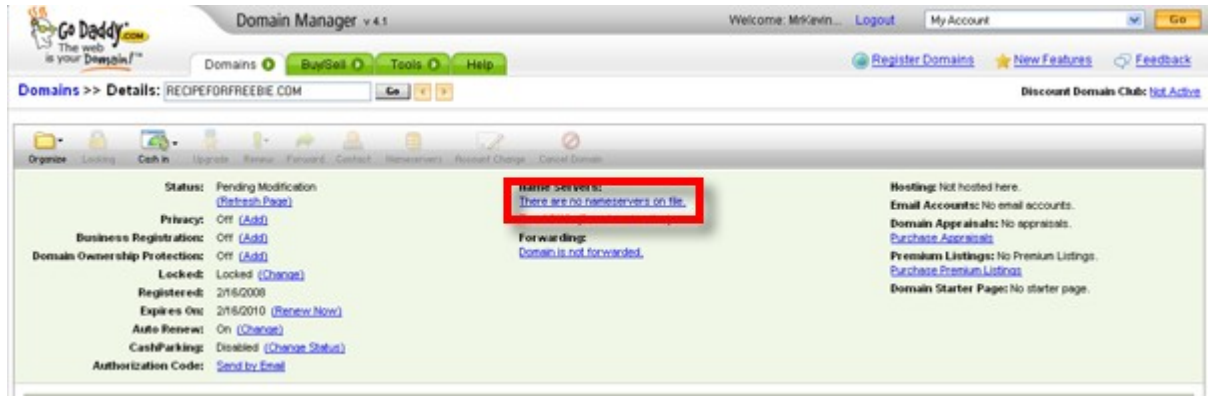

You'll receive e-mail from Go Daddy – giving you steps for setting up. Since you're setting up your hosting at Host4Profit, you can ignore this message. Simply keep it on file.

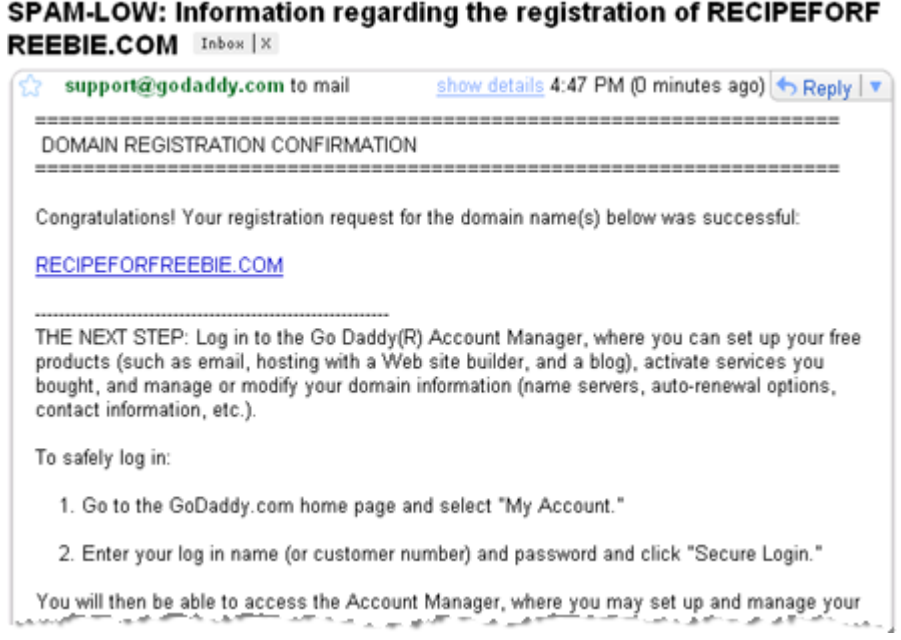

# **Set Up Your Hosting**

A hosting service provides a place on the Internet for your website. It gives you space on a server computer and makes your website accessible to any computer attached to the Internet.

**Server (n):** A computer on the Internet that holds the files that make up your website, and serves them to web browsers as web pages.

By placing your website on a server with a hosting company, you make your website available 24 hours a day, seven days a week. To ensure that your website is always accessible – or open for business – you want a reliable hosting service.

I highly recommend Host4Profit for hosting your website. They have great support and they stand behind your business.

Go to:

<http://newbietoolkitdomain.com/hosting>

In the left-hand menu, click the "Order Today" link.

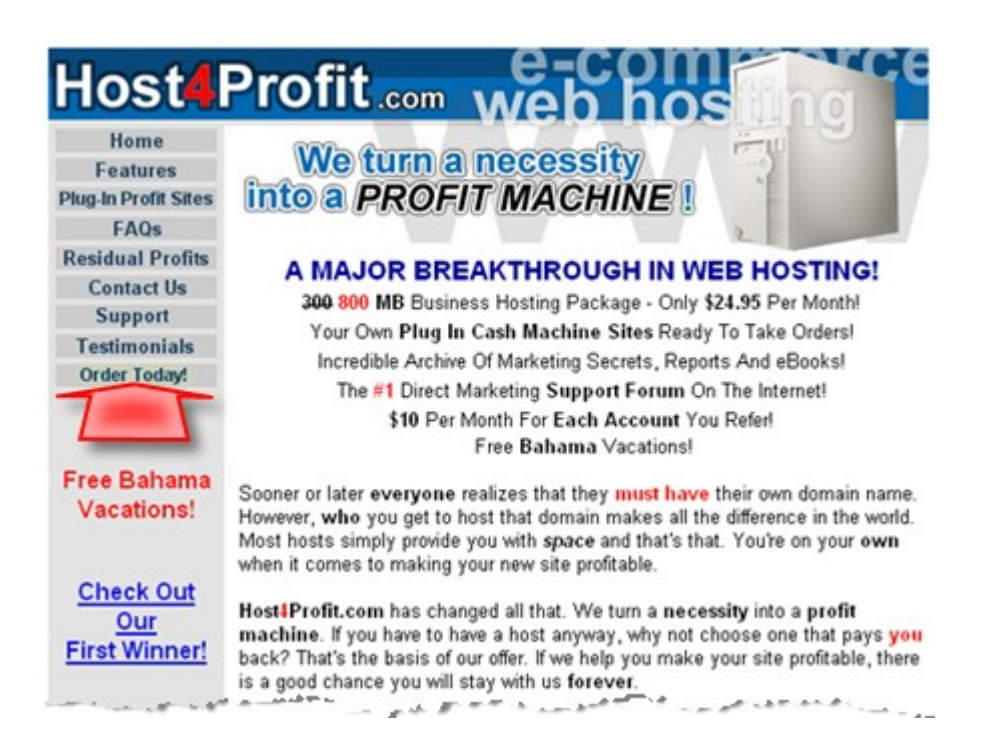

**Copyright © 2008 - Kevin Riley - All rights reserved [More NEWBIE TOOLKITS](http://newbiecashsecrets.com/toolkits/)**

Enter the domain name you registered at Go Daddy (1) and select "No – I will handle ..." from the drop-down menu (2).

Enter your full name (3), address (4), main e-mail address (5), and your phone number (6).

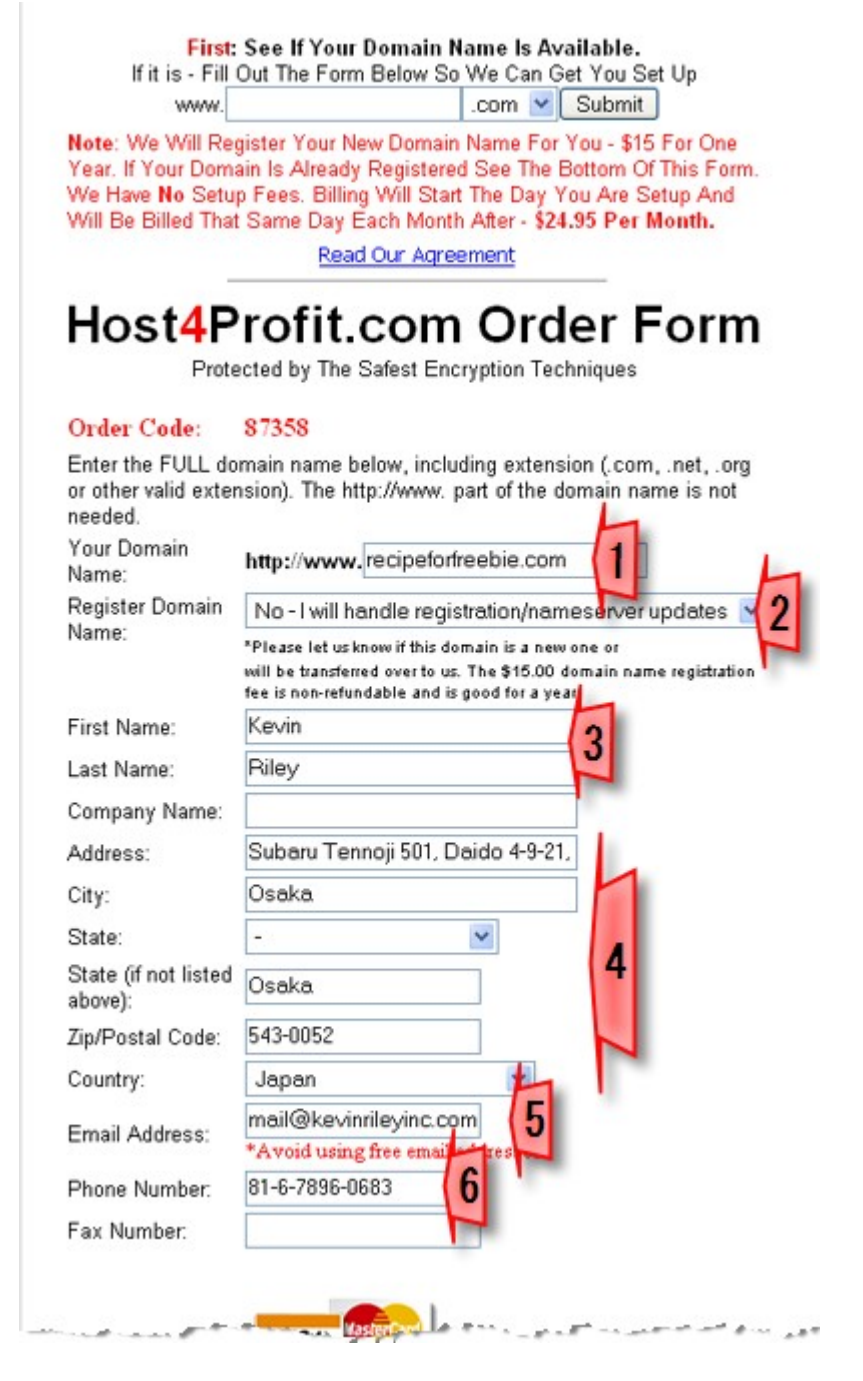

**Important:** Host4Profit will be sending you important login details for your website, so be sure to use your best e-mail address.

Next, select the type of credit card you'll be paying your monthly hosting fee with (7) and all your card information (8).

Check the four boxes to show your acceptance of Host4Profit's terms and billing arrangement (9).

Then, click "Submit My Order" (10).

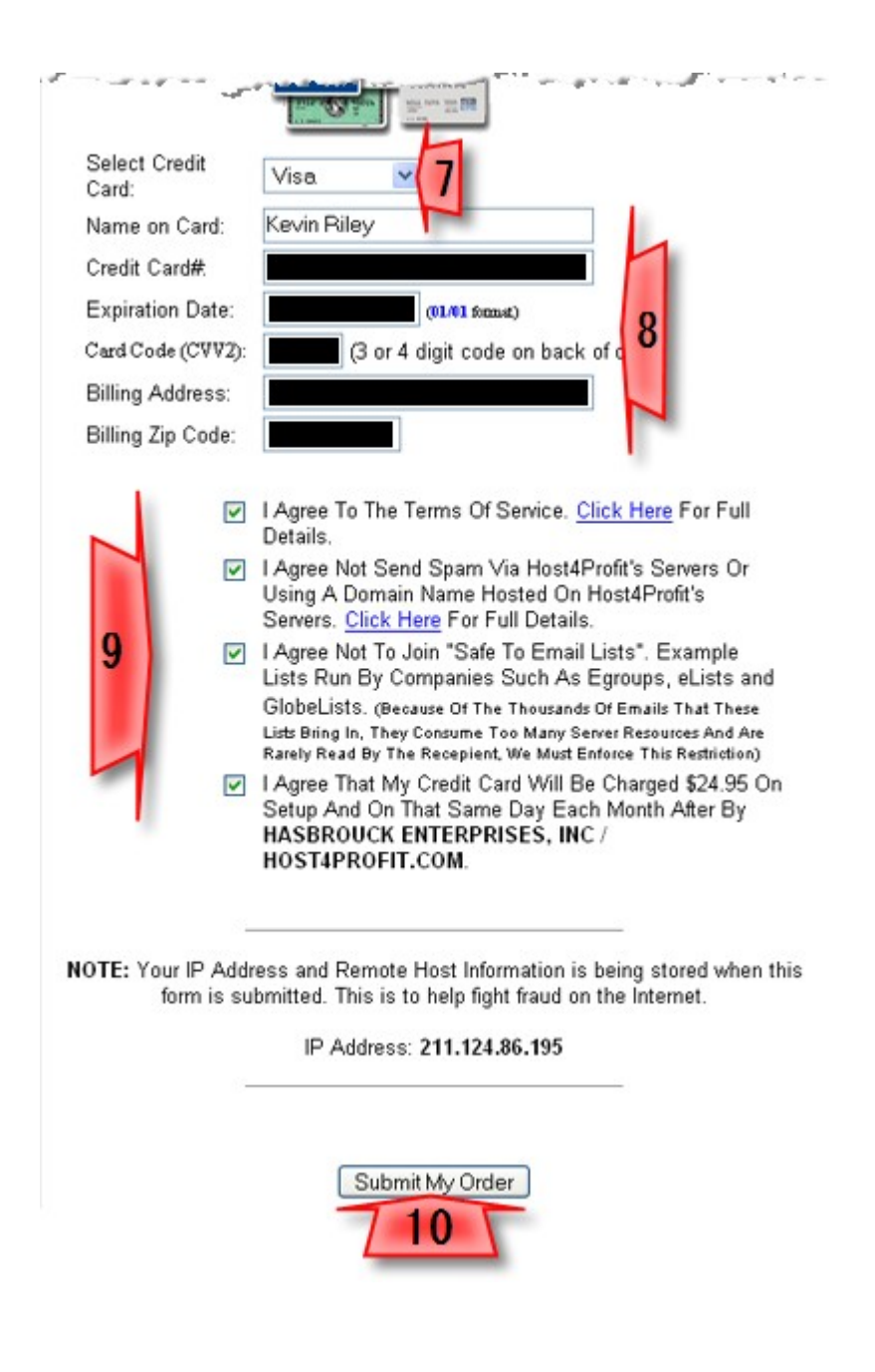

You'll soon receive a notice from Host4Profit, letting you know that they are setting up your hosting service. Depending upon when you submit your order, it can take anywhere from a few hours to a day before your account is set up.

Now is a good time to start creating your web pages. You can get started with ["The Newbie Toolkit: How To Build And Upload Your First Website".](http://newbietoolkitwebsite.com/)

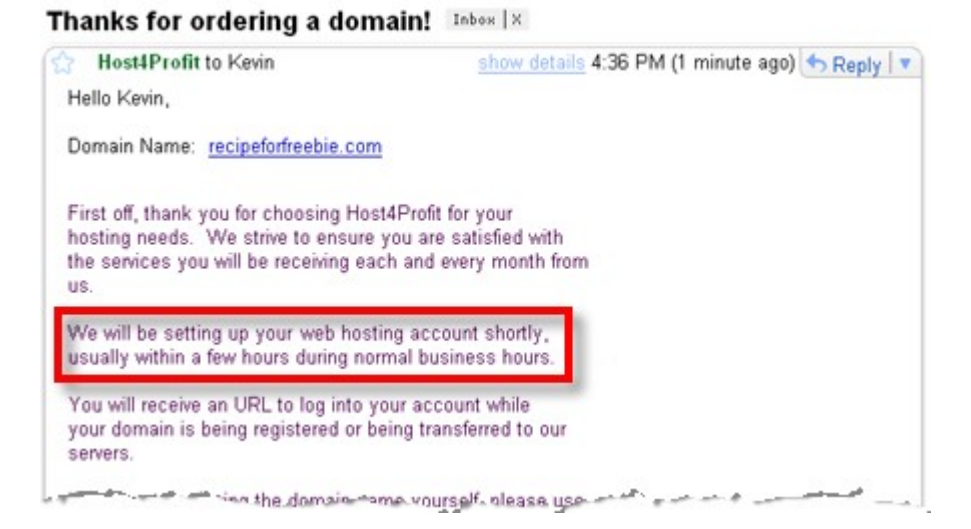

Once your hosting is set up, Host4Profit will send you an e-mail with your login information. You'll need to copy down – and keep in a safe place – your Domain Name, Username, and Password.

You'll need this information to set up your FTP application for uploading your website.

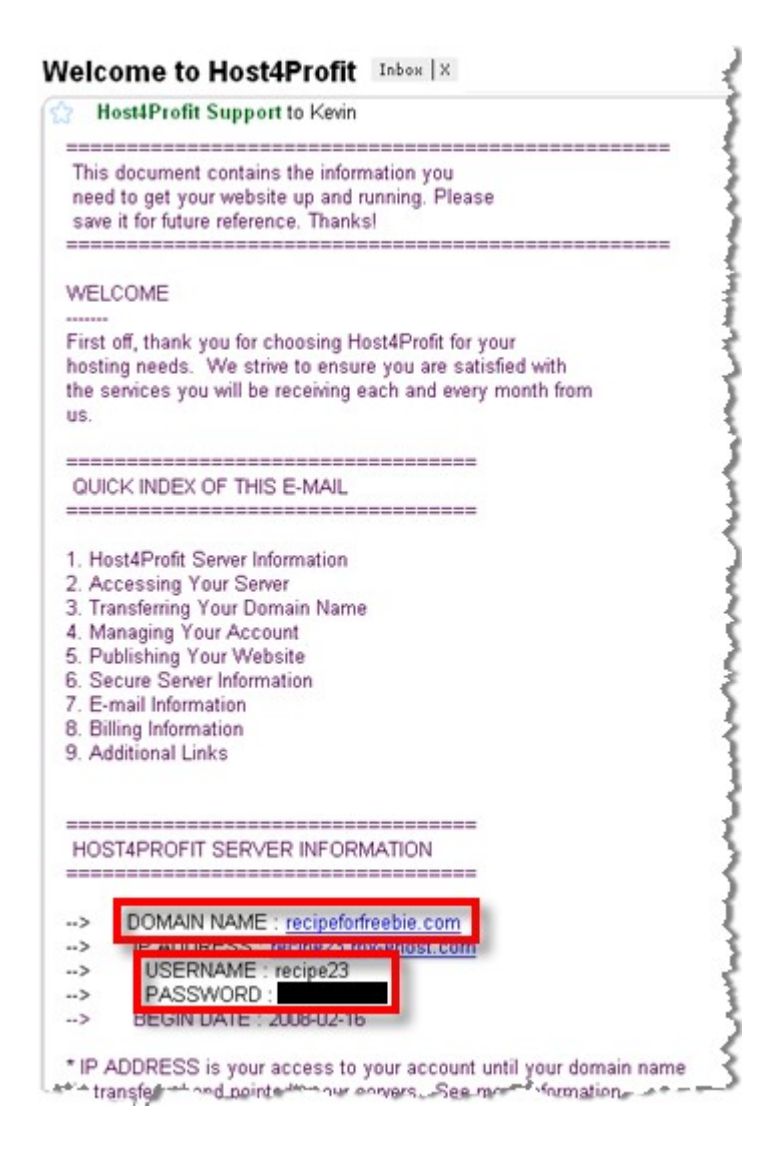

**FTP (n):** File Transfer Protocol (FTP) is used to transfer data between computers over the Internet, and is used to upload files from your computer to your hosting company's large server computer. Uploading with an FTP application is covered in ["The Newbie Toolkit: How To Build And Upload Your](http://newbietoolkitwebsite.com/) [First Website".](http://newbietoolkitwebsite.com/)

# **The Newbie Toolkits**

Don't let those little roadblocks stand in your way. Grab the toolkit you need, and you'll soon get going on your Internet business.

**[How To Register And Host Your First Domain](http://newbiecashsecrets.com/toolkits/domain)**

**[How To Build And Upload Your First Website](http://newbiecashsecrets.com/toolkits/website/)**

**[How To Create Your First Free Blog](http://newbiecashsecrets.com/toolkits/blog)**

**[How To Set Up Your Autoresponder](http://newbiecashsecrets.com/toolkits/responder)**

**[How To Place An Order Button On Your Sales](http://www.stuartstirlingonline.com/likes/ntk-order) [Page](http://www.stuartstirlingonline.com/likes/ntk-order)**

**[How To Put Together Your First E-Book](http://www.stuartstirlingonline.com/likes/ntk-ebook)** 

**[How To Submit Articles To Get Traffic](http://www.stuartstirlingonline.com/likes/ntk-articles)**

**[How To Put Videos On Your Website And Blog](http://www.stuartstirlingonline.com/likes/ntk-video)** 

**[How To Record Your First Audio](http://www.stuartstirlingonline.com/likes/ntk-audio)** 

**[How To Record Your First Online Interview](http://www.stuartstirlingonline.com/likes/ntk-interview)**

**[How To Assemble Your First Squeeze Page](http://www.stuartstirlingonline.com/likes/ntk-squeeze)**

**[How To Get And Promote Your First Affiliate](http://newbiecashsecrets.com/toolkits/affiliate/) [Products](http://newbiecashsecrets.com/toolkits/affiliate/)** 

**How to Set Up Your Email For Internet Business** 

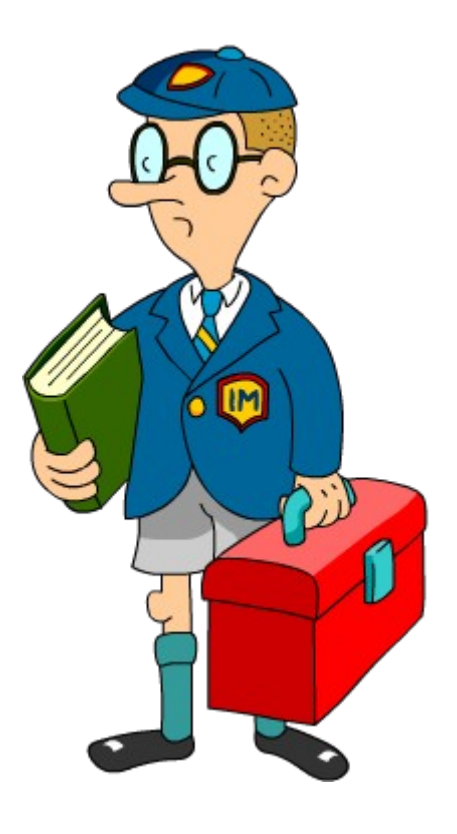

# **[Click here to see the complete Newbie Toolkit catalogue](http://newbiecashsecrets.com/toolkits/)**